## plansoft.org PLANOWANIE ZAJĘĆ, REZERWOWANIE SAL I ZASOBÓW

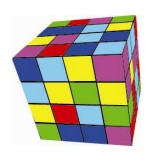

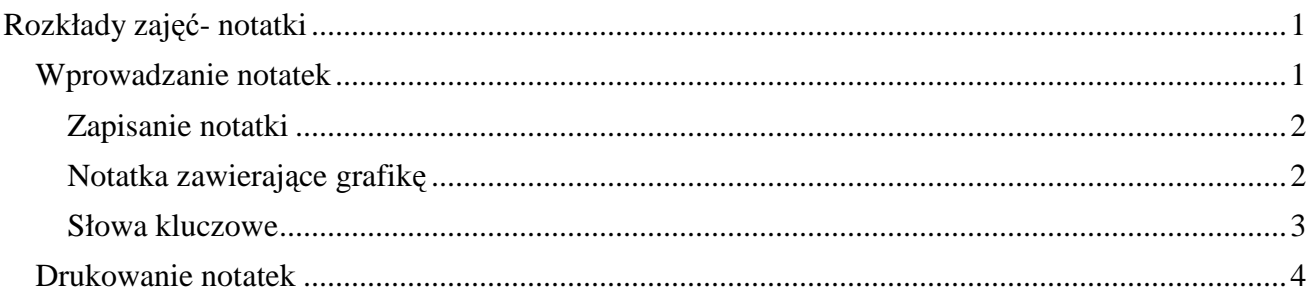

### **Rozkłady zajęć- notatki**

To rozszerzenie dostępne jest dla użytkowników, którzy kupili licencję lub odświeżyli licencję po dniu 2015.12.08 lub posiadają aktywną usługę serwisową.

Praktyka pokazuje, że często pojawia się potrzeba umieszczenia na wydruku rozkładu zajęć dodatkowych informacji, przeznaczonych dla studentów lub wykładowców. W obecnej wersji Aplikacji, do każdego rozkładu zajęć możemy dodawać notatki, która następnie mogą być wydrukowane.

#### **Wprowadzanie notatek**

Notatki wprowadzamy w oknie legenda, po wybraniu semestru, oraz wykładowcy, grupy lub zasobu. Możemy wprowadzić trzy notatki:

- Notatka do umieszczenia nad rozkładem zajęć;
- Notatka do umieszczenia pod rozkładem zajęć;
- Notatka do użytku wewnętrznego, nie publikowana. Notatka do użytku wewnętrznego jest widziana przez innych planistów i może być modyfikowana przez innych planistów.

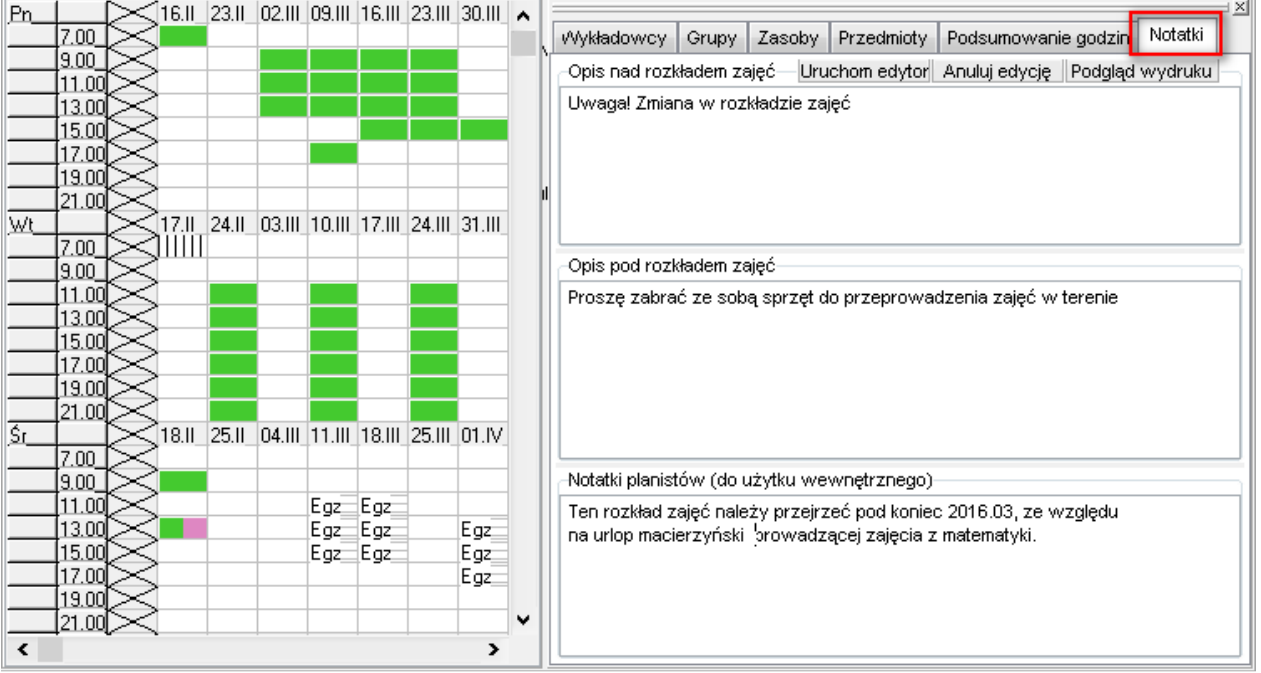

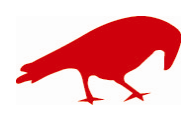

 SOFTWARE FACTORY Maciej Szymczak tel. 604 224 658 ul. Oraczy 23C, 04-270 Warszawa www.plansoft.org NIP: 944-173-34-23 e-mail: soft@plansoft.org

## ansoft.ord PLANOWANIE ZAJĘĆ, REZERWOWANIE SAL I ZASOBÓW

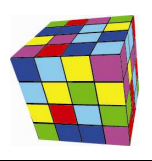

Notatka jest wprowadzana w kontekście wybranego semestru, to znaczy, że dla tej samej sali, wykładowy lub grupy można tworzyć oddzielne notatki, zależnie od wybranego semestru.

Jeżeli okno do wprowadzania notatek nie pojawia się obok rozkładu zajęć, upewnij się, czy legenda

na pewno została uruchomiona za pomocą przycisku .

#### **Zapisanie notatki**

Notatki zapisywane są automatycznie, natomiast wprowadzone zmiany, w razie potrzeby można anulować za pomocą przycisku Anuluj Edycję.

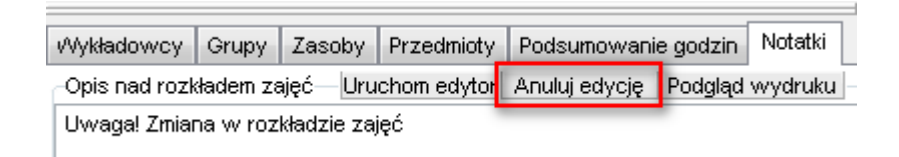

#### **Notatka zawierające grafikę**

Notatki tworzymy po prostu jako zwykły tekst lub w formie graficznej, z użyciem znaczników języka html. Nie musimy pamiętać składni html, po prostu uruchamiamy edytor za przycisku Uruchom edytor, i tworzymy notatkę w lewym oknie, w podobny sposób jak w programie Word.

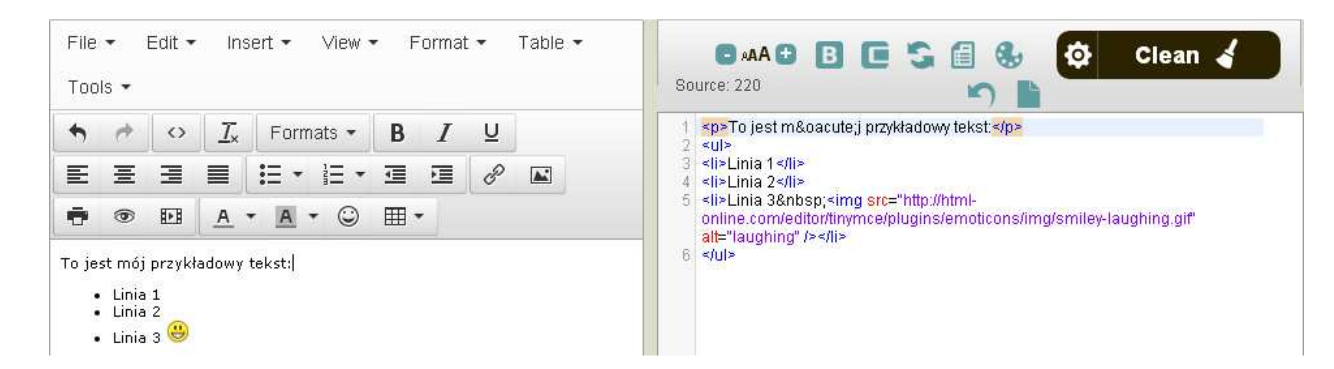

Następnie wklejamy do programu ciąg znaków, który wygenerował się z prawej strony.

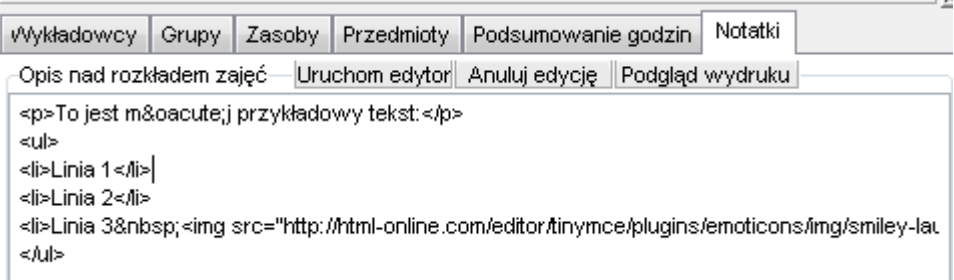

Naciskając przycisk Podgląd wydruku możemy natychmiast sprawdzić efekt naszej pracy:

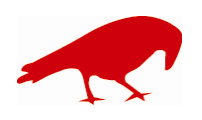

 SOFTWARE FACTORY Maciej Szymczak tel. 604 224 658 ul. Oraczy 23C, 04-270 Warszawa www.plansoft.org NIP: 944-173-34-23 e-mail: soft@plansoft.org

# plansoft.org

PLANOWANIE ZAJĘĆ, REZERWOWANIE SAL I ZASOBÓW

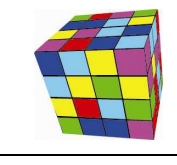

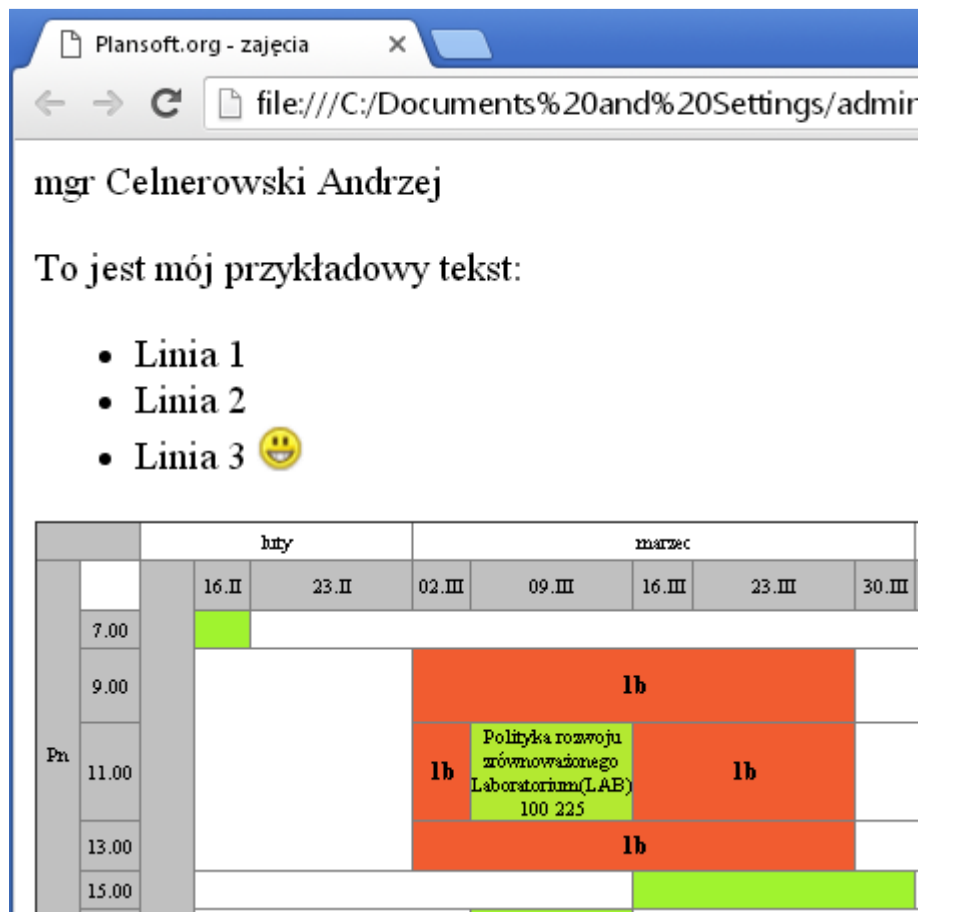

#### **Słowa kluczowe**

W treści notatki możemy wpisać ciąg znaków %PERIOD, który spowoduje, że pojawi się nazwa semestru, np. wpisanie

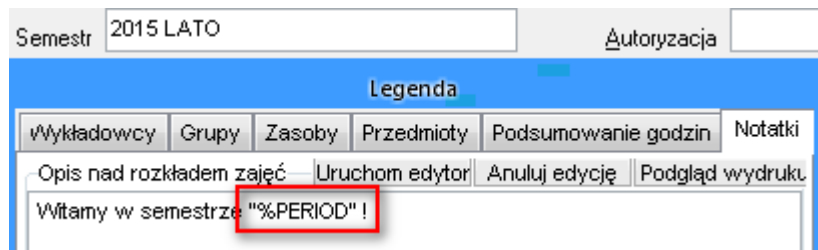

#### Spowoduje następujący efekt

□ file:///C:/Documents%20and%20Settings/admin/planowanie/documents/temp.htm  $\rightarrow$  C

#### mgr Celnerowski Andrzej Witamy w semestrze "2015 LATO"!

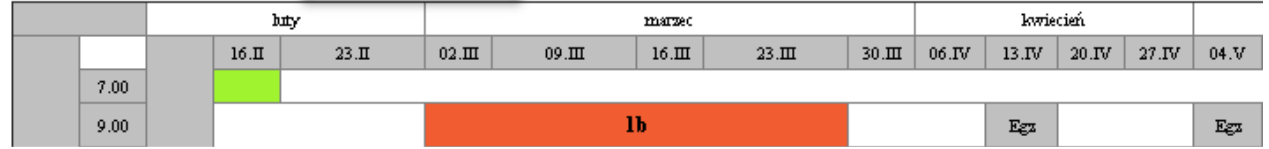

Tabela poniżej zawiera wszystkie słowa kluczowe:

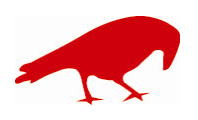

 SOFTWARE FACTORY Maciej Szymczak tel. 604 224 658 ul. Oraczy 23C, 04-270 Warszawa www.plansoft.org NIP: 944-173-34-23 e-mail: soft@plansoft.org

# plansoft.org

PLANOWANIE ZAJĘĆ, REZERWOWANIE SAL I ZASOBÓW

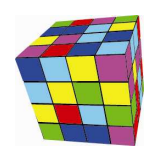

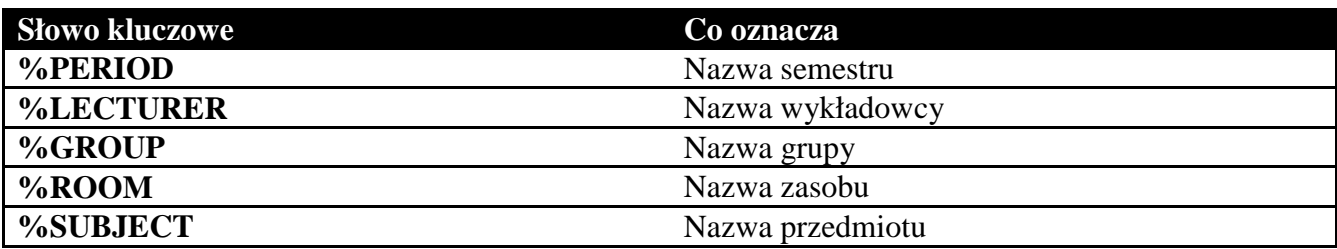

### **Drukowanie notatek**

Notatki są domyślnie drukowane na rozkładach zajęć. Można wyłączyć drukowanie notatek poprzez odznaczenie pól wyboru zaznaczonych na rysunku.

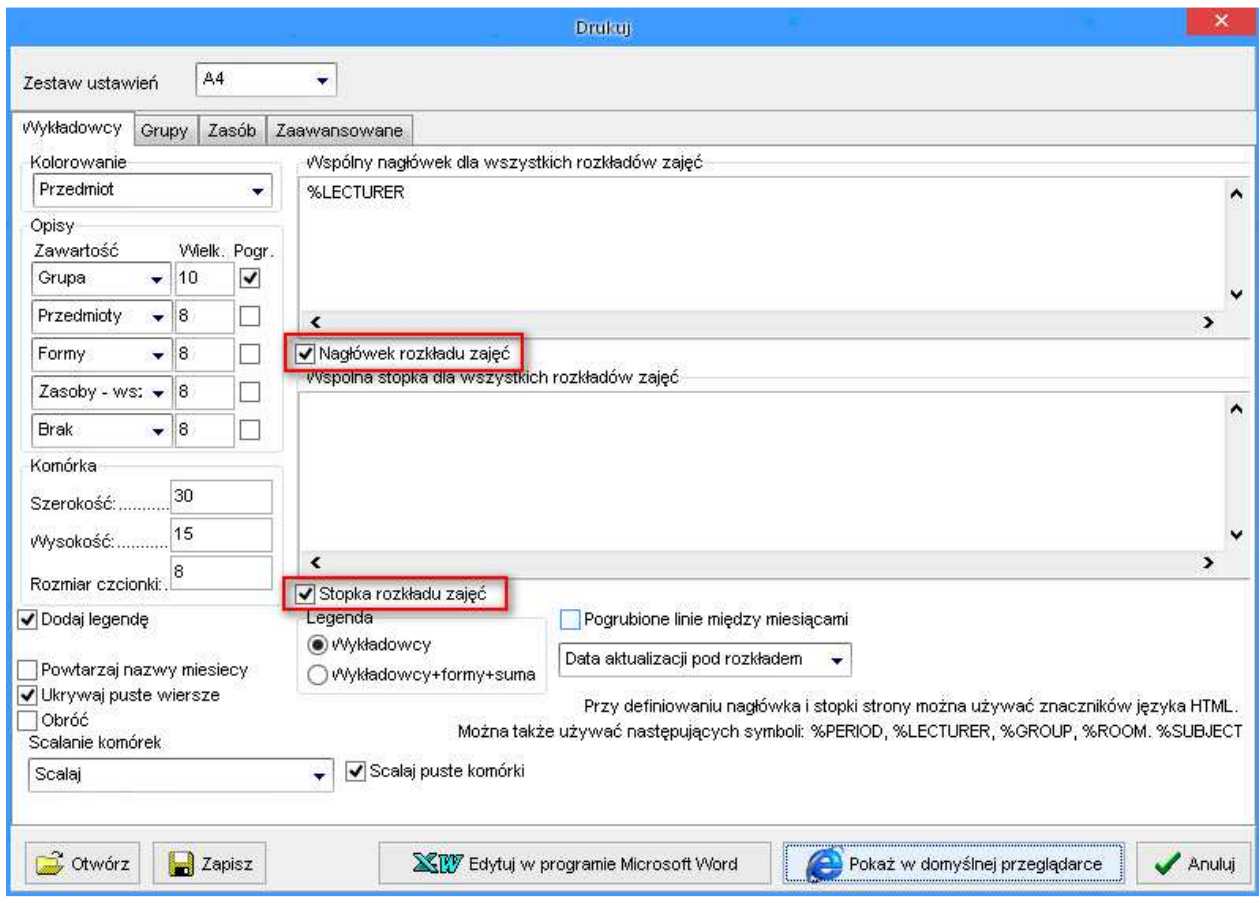

Aby wydrukować bieżący rozkład zajęć, naciśnij przycisk Podgląd wydruku w legendzie.<br>Narzedzia

Aby wydrukować wszystkie rozkłady zajęć, użyj polecenia .

### **Wyszukiwanie rozkładów**

Rozkłady zajęć można łatwo wyszukiwać, wprowadzając fragment tekstu umieszczonego w notatce. Przykład poniżej ilustruje sposób prezentacji odnalezionych rozkładów zajęć. W nawiasie znajduje się nazwa semestru, w którym został umieszczony rozkład zajęć.

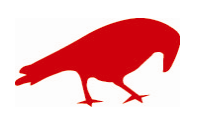

# plansoft.org

PLANOWANIE ZAJĘĆ, REZERWOWANIE SAL I ZASOBÓW

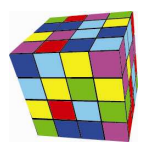

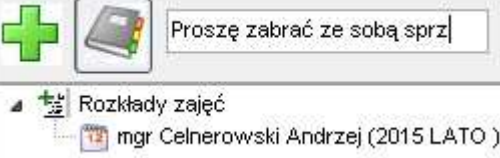

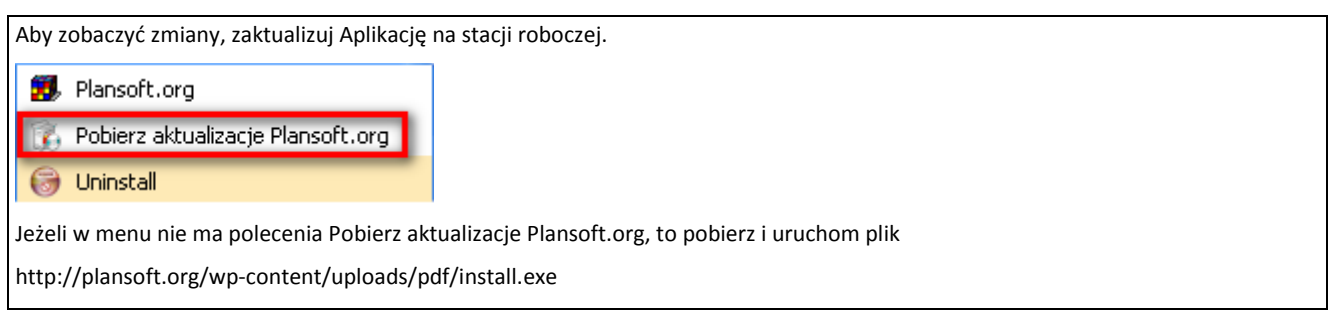

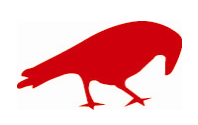